## **NextGen**

# WebDrive Large-Scale Deployment and Customization Guide

## *QuickStart Guide*

© 2020 South River Technologies, Inc. All Rights Reserved

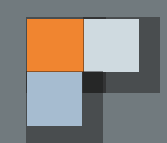

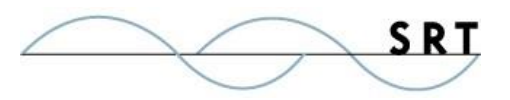

## **Deployment**

WebDrive can be deployed to multiple desktops by a variety of means including GPO and SCCM. This document will describe how to use the installer and configure default settings and connection profiles as well as customize the user interface. Deployment typically involves the following steps:

- 1. Run the installer silently to install the software on the end users system
- 2. Activate the software using a registration code
- 3. Optionally copy default connection profiles to the end users system
- 4. Optionally copy default application settings to the end users system

Note: all folder and settings names described in this document are case sensitive

#### **Installers**

The Windows version of WebDrive has both an exe and msi version of the installer. Typically GPO will require the msi version of the installer. The mac version consists of a pkg installer. The latest version of each installer can be downloaded with the links below. The installer will require administrator privileges on both Windows and Mac platforms.

- **EXE** installer <https://wdrelease.s3-us-west-1.amazonaws.com/WebDrive+Setup.exe> To run the exe installer silently use a /S command line argument. This is case sensitive so /s will not work. The installer will prompt for elevation if the calling process is not already elevated
- **MSI** installer <https://wdrelease.s3-us-west-1.amazonaws.com/WebDrive+Setup.msi> To execute the msi installer use the following possible syntax, for silent install use /qn and the wrapped arguments syntax below, be sure to copy this exactly and use double quotes where specified

msiexec /i "WebDrive Setup.msi" msiexec /i "WebDrive Setup.msi" /qn WRAPPED\_ARGUMENTS="/S"

To uninstall use the application id as follows to uninstall the MSI package

msiexec /X{FB6E3BF6-322A-4F65-BD0A-F969FB05431C} /QN WRAPPED\_ARGUMENTS="/S"

● **PKG** installer - <https://wdrelease.s3-us-west-1.amazonaws.com/WebDrive+Setup.pkg> installer - sudo installer -pkg "WebDrive Setup.pkg" -target /

### **Configuration**

Regardless of which installation type is chosen the installer will scan the folder where the exe, msi, or pkg file resides for a folder named 'defaults'. If the folder named 'defaults' is found then it's entire contents will be copied to the end users system and placed into a computer wide location that all users have access to. For Windows the system wide location is %ALLUSERSPROFILE%\WebDrive\defaults (typically c:\ProgramData\WebDrive\defaults) and for Mac it's /Library/WebDrive/default

#### **defaults Folder Structure**

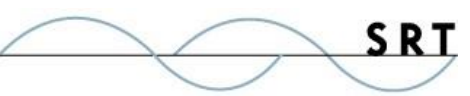

The defaults folder can contain a default application settings file, any number of default connection profiles, and an appsetup.json file which is used during installation to activate the software and customize the user interface. You can download a sample defaults folder configuration her[e https://wdrelease.s3-us](https://wdrelease.s3-us-west-1.amazonaws.com/defaults.zip)[west-1.amazonaws.com/defaults.zip](https://wdrelease.s3-us-west-1.amazonaws.com/defaults.zip)

Example layout of the defaults folder with an installer, each file is optional

```
\somepath\WebDrive Setup.exe
\somepath\defaults\appsetup.json
\somepath\defaults\UserParams.json
\somepath\defaults\sites\AcmeFTPServer.json
\somepath\defaults\sites\Corporate-SharePoint.json
```
After copying the contents of the 'defaults' folder to the target system it will look for the appsetup.json file in the system wide location described above and if found process it to activate the software and customize the appearance of the user interface.

Each time WebDrive is run by a user this computer wide location will be scanned to see if there are any connection profiles or application settings files to import into the users file space. This allows for an administrator to make changes to these files and WebDrive will automatically import them into their user specific profiles the next time they run WebDrive.

If you are familiar with WebDrive 2019 mass deployment the appsetup.json file is a replacement for the appsetup.ini file. For backwards compatibility an appsetup.ini file can still be used however we recommend moving to the appsetup.json file for future compatibility.

#### **appsetup.json example** - Note: all settings are case sensitive

```
{
   "RegCode": "55-1111-11-11-11",
   "UIDisableList": "tbAddConnection,tbSettings"
}
```
If a registration code is specified then upon installation it will be activated. The UIDisableList setting is a comma separated list used to hide certain UI elements in the application. For a list of possible values see the Customizing User Interface section below.

The "DefaultsFolder" which is optional and typically not included in the file can be used to override where the WebDrive application will scan for settings and connection profiles to import. This setting could be used to point to a UNC so that any changes made to connection profiles or settings could be made globally for all computers on your network.

#### **Settings and Connection Profiles**

Settings and connection profiles are json files located in a place specific to each user, in windows this is "%localappdata%\WebDrive" and for mac the location is '~/.local/share/WebDrive' In this folder the application wide settings for each user is in a file called UserParams.json. Each connection profile that is created is stored under a "Sites" folder in this location. You can edit these json files with any editor such as notepad when preparing them for large scale deployment, or simply configure WebDrive and copy the UserParams.json and connection profiles by hand to your deployment folder.

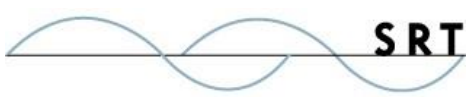

*Note: When editing the json files be sure that they remain valid json files. One common mistake when hand editing json files is to have the final setting with a trailing comma before the end } character, this will not work please see example json files for proper examples. Also if you wish to change the name of a connection profile be sure to also edit the "SiteName" setting inside the json file to match, if they are mismatched you may end up with duplicate profiles.*

#### **Importing Default Settings**

WebDrive will automatically attempt to import connection profiles and application settings from the system wide default location on your computer every time it is run. For Windows platforms that default folder is '%ALLUSERSPROFILE%\WebDrive\defaults' and on Mac the location is '/Library/WebDrive/defaults'. The defaults folder can be populated during installation or at a later time. If files in the 'defaults' folder are changed WebDrive will detect this and import the new settings. This can be used by administrators to push new settings and profiles to end users without requiring a new installation. You can use GPO or login scripts to configure the defaults folder with any changes you wish to push to users. When setting a default UserParams.json file or json be sure to remove any machine specific settings like log and cache files locations so that the user specific folder will not be overwritten.

*Note: when importing/merging default json files any setting that is in the destination json file and not in the default one will be left untouched. This is important when leaving out username / password, oauth access tokens etc. Generally you will want to leave the credential settings blank so that the user will be prompted to enter their own credentials. The following settings are used for credentials for the various connector types, "UserName", "PassWord", "RefreshToken", "AccessToken", "AccessKey", "SecretKey"*

### **Cache and Log Folder Locations**

The cache and log folder locations are stored in the userparams.json file however they are not imported during large scale deployment. If you want to setup a custom location to use for cache and log folders on the end users system then edit the userparams.json file in your large scale deployment and add a new setting called "UserDataPath" and set this to the desired path. When "UserDataPath" is specified in this way the cache and log folder will be built using this path and adding on "FileCache" and "Logs'"to UserDataPath. You can also use '%username%' as a macro in the path to substitute the end user's Windows username when building out the path.

Example: add "UserDataPath": "C:\\WebDriveCache\\%username%"

The cache folder on the end users system would be "c:\\WebDriveCache\\john\\FileCache" and the log folder would be "C:\\WebDriveCache\\john\\Logs"

### **Sample Deployment Files**

You can download a sample defaults folder that contains a few connection profiles and configuration files to show how to customize large scale deployment. The file can be downloaded here: <https://www.webdrive.com/support/WebDriveDeploymentSamples.zip>

### **Command Line Options**

There are several tasks that can be performed via command line interface in WebDrive including mounting and dismounting connections and activating and deactivating licenses. The command line utility WebDriveCLI.exe can be found in the installation folder, for Windows it's 'c:\Program Files\WebDriveApp\bin'. To get a list of command line options just run WebDriveCLI.exe without any arguments in a command prompt. To use command line arguments on

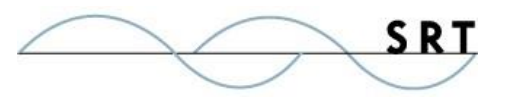

Mac you can execute WebDriveCLI via the following command

'./Applications/WebDrive.app/Contents/bin/WebDriveCLI --activate <regcode>'

For more information on the command line interface for WebDrive please see the following document

[https://www.webdrive.com/support/WebDrive Command Line Interface.pdf](https://www.webdrive.com/support/WebDrive%20Command%20Line%20Interface.pdf)

#### **Customizing the User Interface**

To hide UI elements in the application that you don't want users to have access to there is a setting in the appsetup.json file called "UIDisableList". You can edit this json file with any editor. The UIDisableList string is a comma separated list of the elements to hide, for example setting "UIDisableList" to "tbAddConnection,tbSettings" will hide the add connection button on the toolbar and also the application settings button on the toolbar.

Just because a setting is removed/hidden from display its underlying functionality is still controlled by its normal setting. For example, removing the server address field from the UI just hides it, its value is still stored in the connection profile.

#### **Toolbar Settings**

- tbAddConnection Hides the '+' add connection icon on the toolbar
- tbSearch Hides the search button on the toolbar
- tbActivity Hides the activity button on the toolbar
- tbMoreActions Hides the vertical dots 'More Actions' button on the toolbar
- tbSettings Hides the application settings button on the toolbar
- tbTransferManager Hides the transfer manager button on the toolbar

### **Connection List**

The connection list is where each connection is listed and the following settings control how it appears

- connSettings removes the settings option on each connection in the list
- connMore removes the more button on each connection in the list
- connOfflineFiles removes the manage offline files button that appears while connected
- connSelect removes the selected circle on the left hand side which allows you to delete or export the site
- connImportExport removes the export and import connection options
- connGettingStarted removes the 'getting started' help section when there are no connections defined
- connContextMenu removes the right click context menu from connection list

#### **Connector Types**

The following settings can be used to remove a certain protocol from being selected when creating a new connection. When the user hits the '+' icon he is prompted for the connector type to create, the list of connectors are restricted with the following settings

- ctGoogleDrive remove Google Drive
- ctOneDrive remove OneDrive
- ctSharePointOnline remove Sharepoint online
- ctODBusiness remove OneDrive Business
- ctS3 remove Amazon S3
- ctDropbox remove Dropbox
- ctDAV Remove WebDAV
- ctFTP Remove FTP

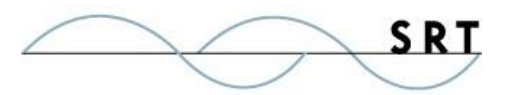

- ctSFTP Remove SFTP
- ctGoogleStorage Remove Google Storage
- ctIBMStorage Remove IBM Storage
- ctBox Remove Box connector

### **Application Settings Dialog**

The following settings control which UI elements are removed from the application settings dialog which is activated from the toolbar. These settings only hide the option from the UI they do not stop the functionality from happening, to do that you must ensure the setting is disabled in UserParams.json

- appCheckForUpdates Removes the UI component that controls checking for updates. Note: if you set this you should also verify that the actual setting "CheckForUpdates" is set to false
- appShowAdvanced Removes the checkbox that allows the user to turn on the ability to see more advanced settings
- appRunAtLogin Removes the run at login option
- appHideInTray Removes the hide in tray option
- appActivate Removes the license activate / deactivate button
- appPurchase Removes the application purchase button
- appLicense Removes the license section which shows the registration code
- appLanguage Removes the ability to select a different language
- appClearCache Removes the clear cache button and details
- appLogging Removes the logging section on the dialog
- appFolderLocations Removes the Folder Locations section of the dialog
- appProxySettings Removes the Proxy Settings section of the dialog
- appAllowBetaUpdates Removes the allow beta version updates
- appScreenReader Removes the screen reader enable option
- appFileTransferWindow Removes the option to enable file transfer window
- appSaveWindowPosition Removes the option to save window position
- appAdvancedSettings Removes the advanced settings accordion
- appAutoDriveSelect Removes the setting for auto drive select
- appGraphUseBrowser Removes the setting to allow browser authentication for onedrive / sharepoint online and onedrive business connectors
- appAllowRDS Removes the allow RDS option in advanced settings section

### **Connection Settings Dialog**

The following settings control which UI elements are removed from the connection settings dialog

- csServerAddress Removes the field for entering the server url for ftp,sftp,webdav connections
- csCredentials Removes the user credentials portion which consists of the username/password field, or S3 access keys, etc.
- csDescription Removes the connection description field
- csName Removes the connection name field
- csDriveLetter Removes the connection drive letter selector from the dialog
- csRootDrive Removes the root drive in folder option
- csConnectAtLogin Removes the connect at login field

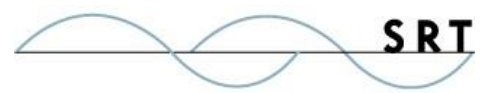

- csBrowseDrive Removes the browse after connecting field
- csCertificate Removes the ssl certificate section from the dialog
- csHostkey Removes the ssh hostkey section from the dialog
- csCustomPort Removes the custom port field from the dialog
- csBucket Removes the bucket selection field from the dialog
- csS3Advanced Removes the S3 Advanced section from the dialog
- csAutoCheckout Removes the auto checkout field from the dialog in the WebDAV section
- csAdvancedSection Removes the entire advanced section including the dropdown
- csProtocolSettings Removes the connector specific sections like "WebDAV Settings", "FTP Settings" and "SFTP Settings" from the dialog
- csCacheSettings Removes the Cache Settings section of the dialog
- csCacheKeepClear Removes most of the cache settings however keeps the ability to clear the cache. If this is desired use this rather than "csCacheSettings"
- csReadOnly Removes the drive read only field from the dialog
- csEnableThumbnails Removes the enable thumbnails field from the dialog
- csDevicesless Removes the deviceless connection field from the dialog
- csBypassProxy Removes the bypass proxy field from the dialog
- csServiceSettings Removes settings related to using WebDrive with a service
- csSaveCredentials Removes the save credentials field
- csPromptAlways Removes the always prompt for credentials field
- csConnectionLimit Removes the connection limit field
- csRetries Removes the retry field
- csUNC Removes the UNC name field
- csTempOfficeFiles Removes the Cache temporary Microsoft office files
- csTLSProtocols Removes the tls protocol selection section
- csQuotaEnable Removes the enable quota setting

#### **Contact Information**

South River Technologies, Inc. 1910 Towne Centre Blvd Suite 250 Annapolis, Maryland 21401 **USA** 

Toll Free: 1-866-861-9483 Main: 443-603-0290 Fax: 410-266-1191 Website: [https://www.webdrive.com](https://www.webdrive.com/) Online Support: [https://helpdesk.webdrive.com](https://helpdesk.webdrive.com/)